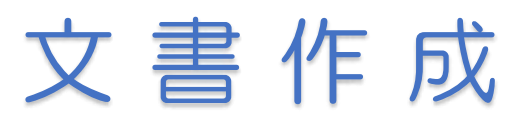

Word2019

### 申込用紙付きの案内状を作りましょう

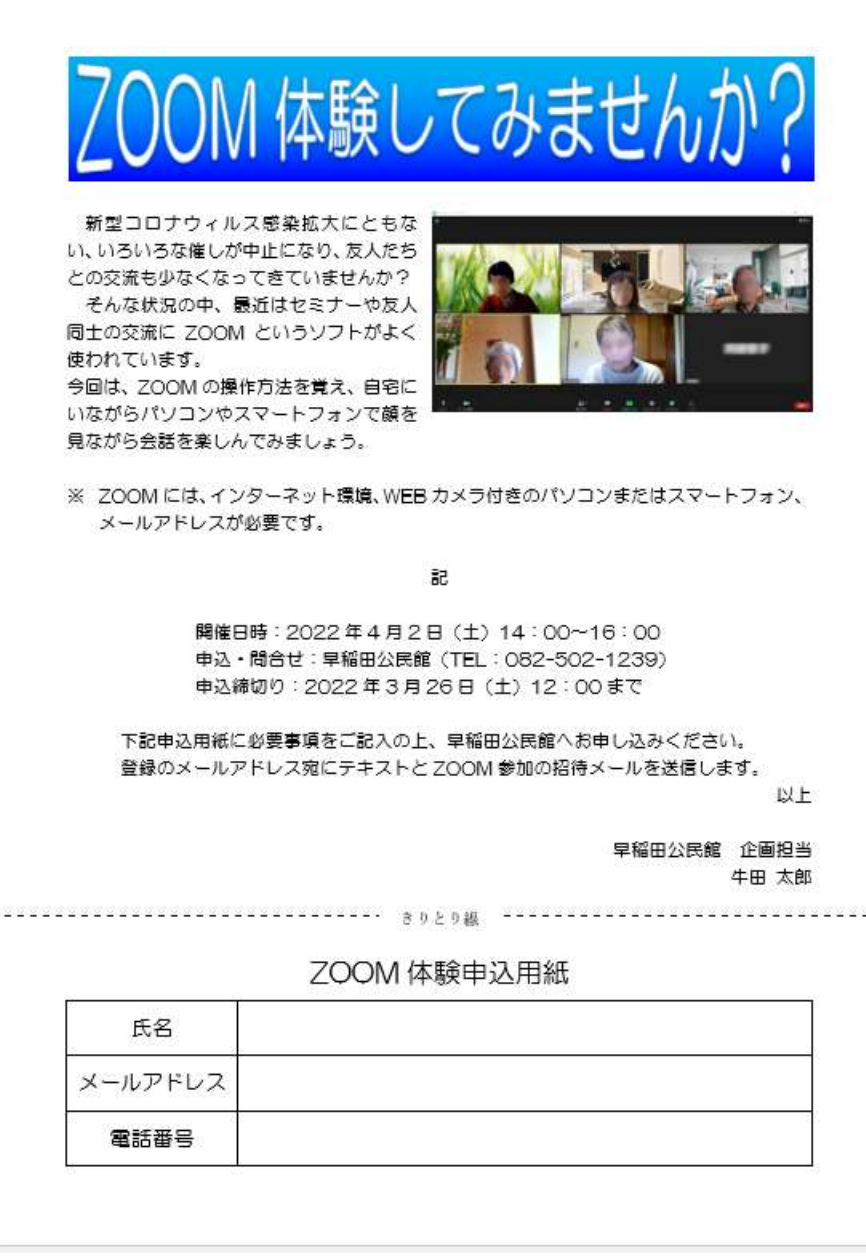

暮らしのパソコンいろは 早稲田公民館 ICT サポートボランティア Word を起動しましょう

- I. ページ設定
- ① 《レイアウト》タブをクリック⇒《ページ設 定》グループの《ページ設定》をクリック⇒ 《ページ設定》ダイアログボックスが表示さ れる
- ② 《余白》タブをクリック⇒《余白》を上: 18mm、下:13mm、左:18mm、右:18mm に設定
- ③ 《OK》をクリック

1ページに文書が収まらなかった場合は、再度ペー ジ設定をしましょう。(余白の変更、文字数や行数の 変更など)

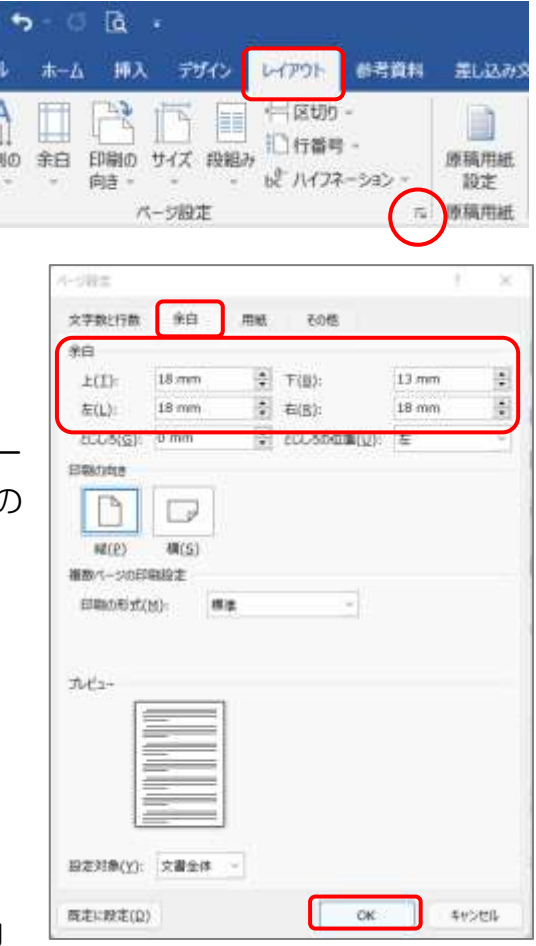

### II. 文章入力

- ① Enter キーを 1 回押す⇒カーソルが2行目に移動
- ② 次のように文章を入力しましょう

新型コロナウィルス感染拡大にともない、いろいろな催しが中止になり、友人たち との交流も少なくなってきていませんか? そんな状況の中、最近はセミナーや友人同士の交流に ZOOM というソフトがよく

- 0  $7P<sub>1</sub>$ 

方向

使われています。 今回は、ZOOM の操作方法を覚え、自宅にいながらパソコンやスマートフォンで顔 を見ながら会話を楽しんでみましょう。

ZOOM には、インターネット環境、WEB カメラ付きのパソコンまたはスマートフ ォン、メールアドレスが必要です。

- ③ Enter キーを2回押す⇒カーソルが 11 行目に移動
- ④ 記 と入力⇒Enter キーを押す⇒「記」が中央揃えされ「以上」が右揃えで表示さ れる
- ⑤ Enter キーを 1 回押す⇒カーソルを 13 行目に移動

⑥ 次のように文章を入力しましょう

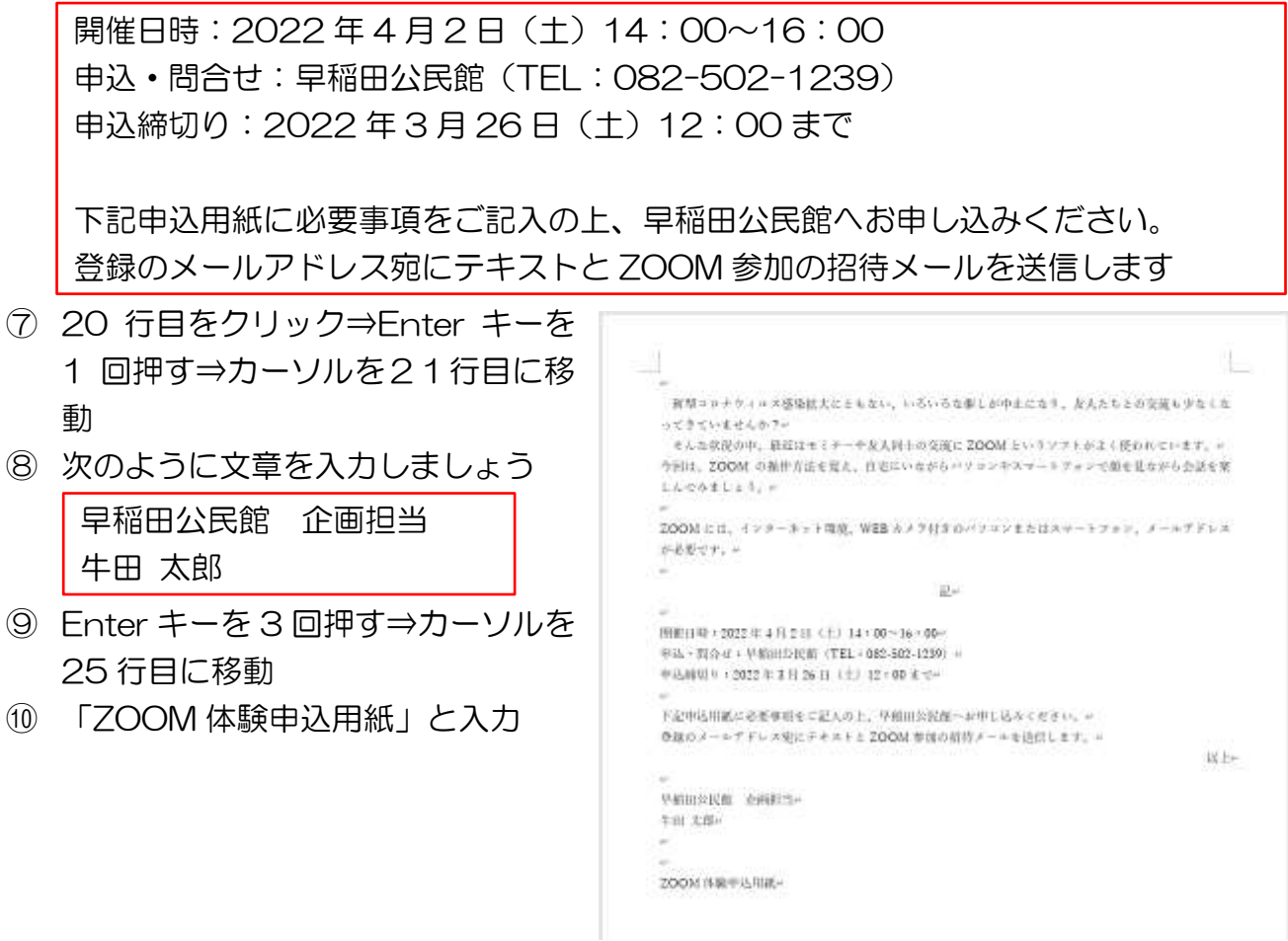

- III. 書式設定
- ① 21 行・22 行を選択⇒《ホーム》タブをクリック⇒《段落》グループの《右揃え》を クリック⇒文字が右揃えになる

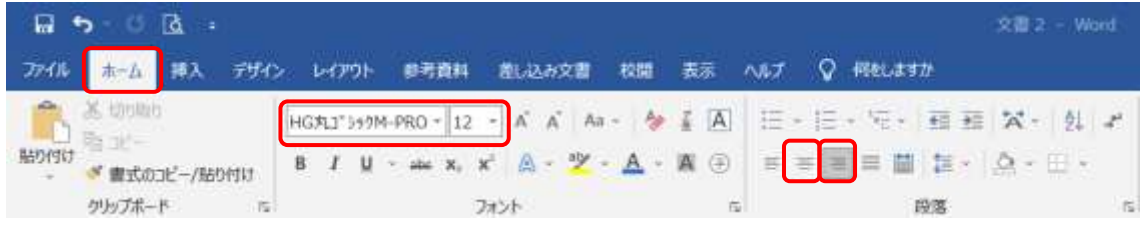

- ② 文書全体を選択(1行目から最終行までをドラッグまたは左の余白を3回クリック)
- ③ 《ホーム》タブをクリック⇒《フォント》グループの《フォント》を「HG 丸ゴシック M-PRO」、《フォントサイズ》を「12」に設定
- ④ 26行目の「ZOOM 体験申込用紙」を選択⇒フォントサイズを「18」、文字揃えを「中 央揃え」に設定

⑤ 14 行(開始日時・・)から16 行(申 込締切り・・)を選択⇒ルーラーの《左 インデント》を約 8 文字までドラッグ

ルーラーが表示されていない場合 《表示》タブ《表示》グループの《ルー ラー》にチェックを入れる

⑥ 18 行(下記申込・・)19 行(登録の・・) を選択⇒《左インデント》を約 3 文字 までドラッグ

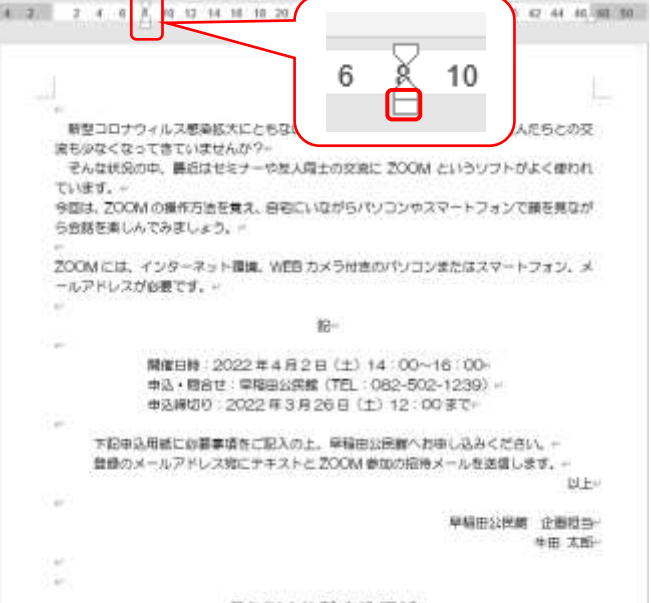

- ZOOM 体験中込用紙※
- ⑦ 9 行目「ZOOM・・・」の先頭をクリック⇒《ホーム》 タブ《段落》グループの《箇条書き》の▼をクリック ⇒「※」をクリック

#### ※ が一覧にない場合

- ① 《新しい行頭文字の定義》をクリック⇒《新しい 行頭文字の定義》ダイアログが表示される
- ② 《記号》をクリック⇒《記号と特殊文字》ダイアロ グが表示される
- ③ 《フォント》から「(現在選択されているフォント)」、《種類》から「一般句読点」 を選択⇒記号の一覧から「※」を選択⇒《OK》をクリック⇒《記号と特殊文字》ダ イアログが閉じる
- ④ 《新しい行頭文字の定義》ダイアログの《OK》をクリック

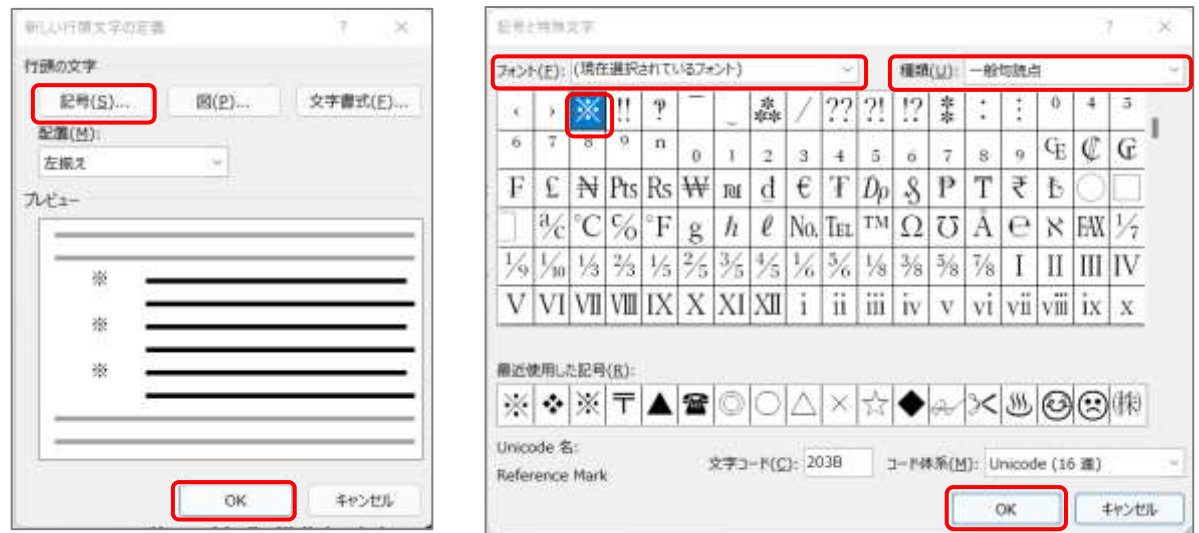

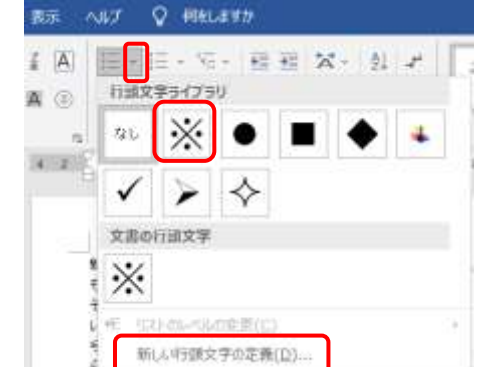

### IV. ワードアートの挿入

- ① 1行目をクリック⇒《挿入》タブ《テキスト》 グループの《ワードアート》をクリック⇒ 「塗りつぶし:白;輪郭:青、アクセント カ ラー5;影」をクリック⇒フォントサイズ 36、文字列の折り返し「前面」の「ここに 文字を入力」が表示される
- ② 「ZOOM 体験してみませんか?」と入力
- ③ ワードアートの枠をクリック⇒《ホーム》タブ《フォント》グループの《フォントサイ ズ》に「34」と入力⇒Enter キーを押す
- ④ 《描画ツール》の《図形の書式》タブをクリック⇒ 《図形のスタイル》グループの《図形の塗りつぶし》 をクリック⇒《グラデーション》をポイント⇒《そ の他のグラデーション》をクリック⇒《図形の書式 設定》が表示される
- ⑤ 《塗りつぶし》の《塗りつぶし(グラデーション)》 の○をクリック⇒《グラデーションの分岐点》の左 の分岐点をクリック⇒《色》をクリックして「薄い 青色」を選択⇒右の分岐点をクリック⇒《色》をク リックして「濃い青色」を選択⇒間の2つの分岐点 は下にドラッグして削除⇒ × をクリックして書 式設定を閉じる

※ 色一覧に適当な色が ない場合は《その他の色》 から探す

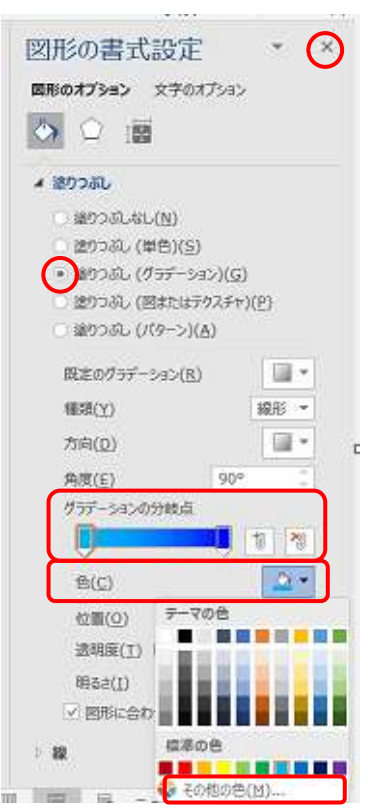

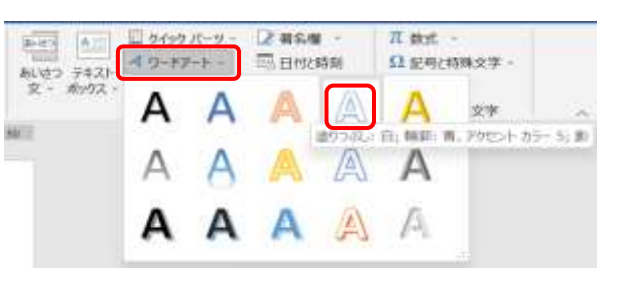

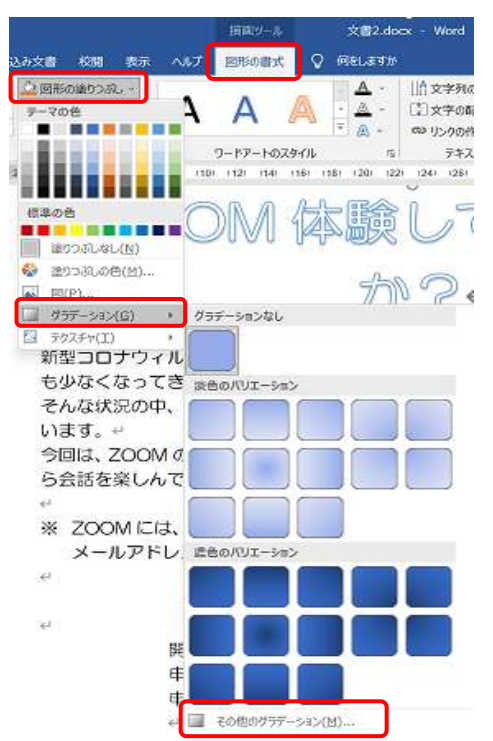

⑥ 《ワードアートのスタイル》グループの《文字の 効果》をクリック⇒《変形》をポイント⇒「凹レ ンズ」をクリック⇒ワードアートの文字が凹レン ズ型になる

⑦ ワードアートの枠にあるハンドルをドラッグし て下図のようにサイズ変更 マウスポインタの形 <sup>以</sup>

または《サイズ》のスピンボタンで縦「29」横 「173.99」に設定

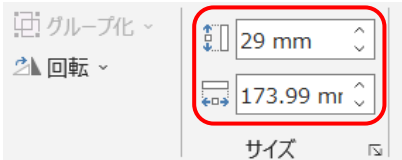

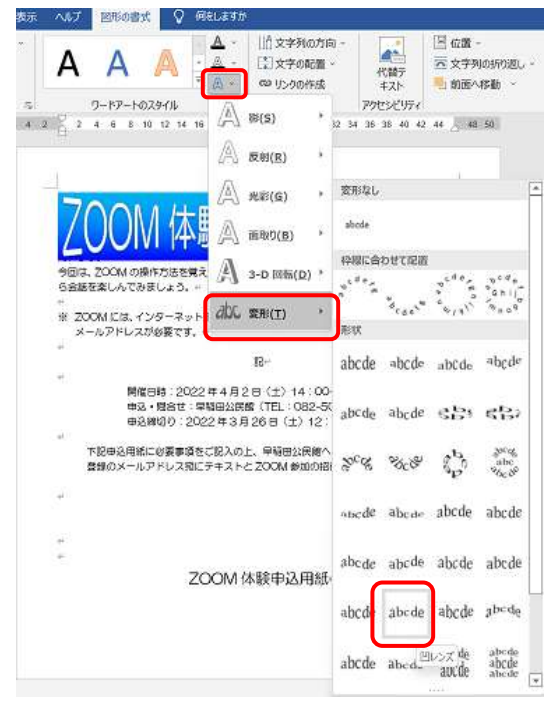

⑧ 《レイアウトオプション》をクリック⇒《文字列の折り返し》の「上下」をクリック⇒ 文字がワードアートの下に表示される

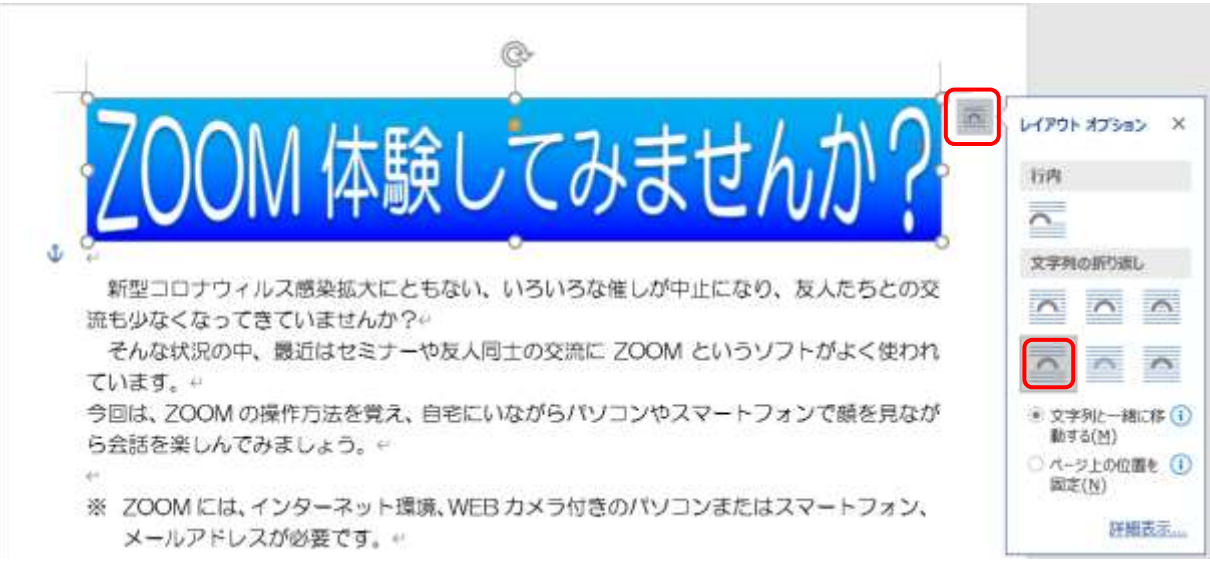

### V. 図の挿入

① 1 行目をクリック⇒《挿入》タブをクリック⇒ 《図》グループの《画像》をクリック⇒《このデ バイス》クリック⇒《図の挿入》ダイアログが表 示される

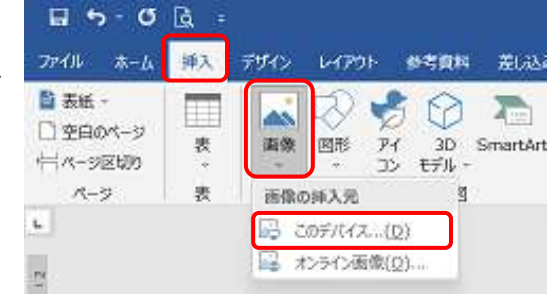

- ② 挿入する画像を選択⇒《挿入》をクリック⇒ 選択した画像が 1 行目に文字列の折り返し が「行内」で挿入される
- ③ 《レイアウトオプション》をクリック⇒《文 字列の折り返し》の「四角形」をクリック

4 画像の角のハンドルを内側にドラッグ⇒サ イズが小さくなる⇒画像の中央を右側にド ラッグして移動

マウスポインタの形 サイズ変更

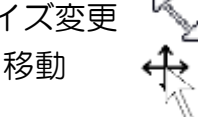

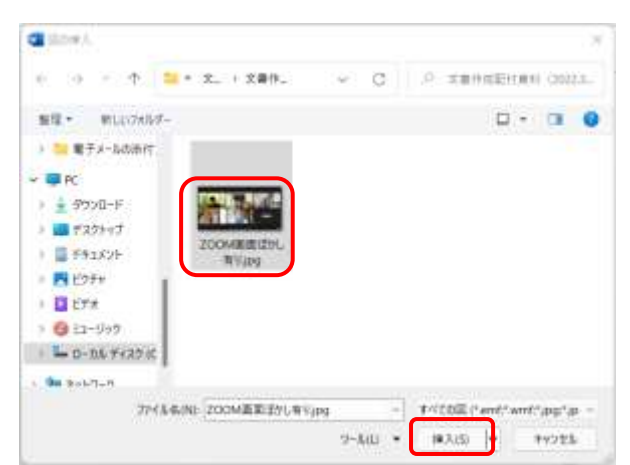

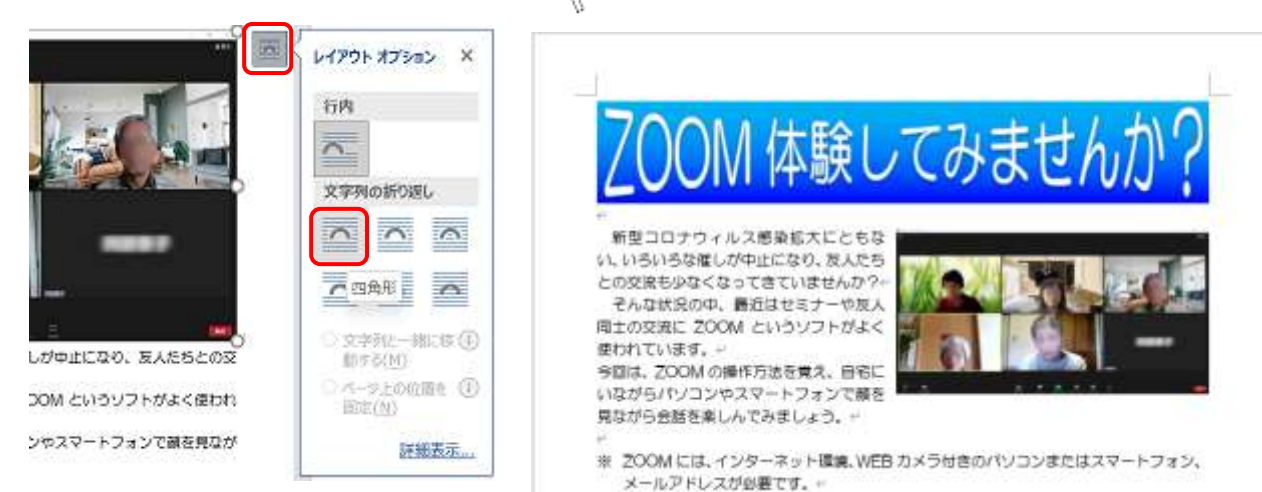

# VI. 表の挿入

- ① 26 行目の文字列の最後をクリック(または Ctrl+Fn+ End を押す)⇒Enter キーを押す⇒27 行目に中央揃え でカーソルが移動
- ② 《挿入》タブをクリック⇒《表》グループの《表》をク リック⇒3行×2列の位置のマス目をクリック⇒表が挿 入される

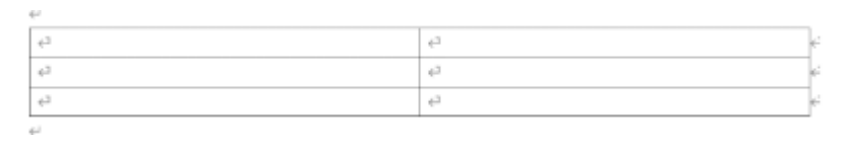

③ 中央の列の境界線をルーラーの約 10 文字までドラッグ マウスポインタの形 →→

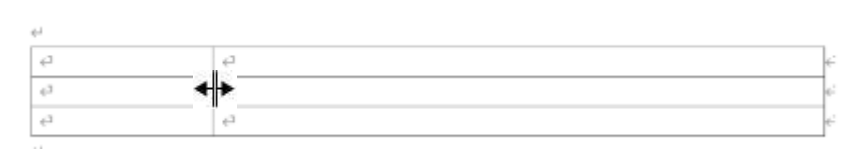

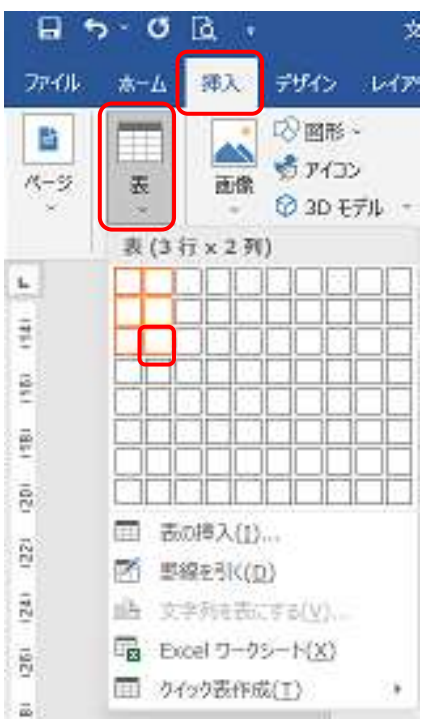

- ④ 1列目に項目名を入力
- ⑤ 表の左上の (表の移動ハンドル)をク リック⇒表が全選択される⇒《ホーム》タ ブの《フォントサイズ》を「14」に設定 ⇒表の一部が2ページ目に移動

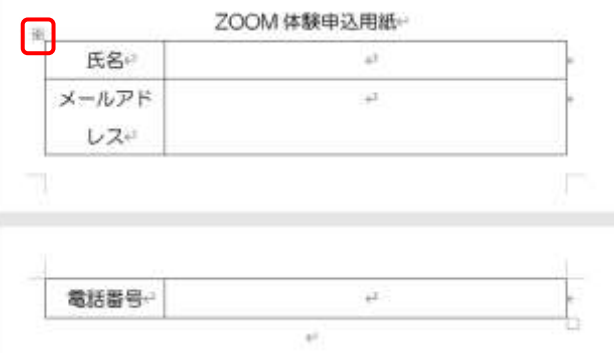

⑥ 2ページ目の (段落記号)をクリック ⇒《フォントサイズ》を「10.5」に設定 ⇒2ページ目がなくなり表が元に戻る

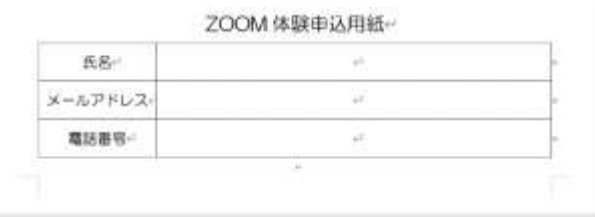

## VII.きりとり線作成

① 24行目の (段落記号)をドラッ グ⇒《ホーム》タブ《段落》グループ の《罫線》の《∨》をクリック⇒《線種 とページ罫線と網かけの設定》をクリ ック⇒《線種とページ罫線と網かけの 設定》ダイアログが表示される

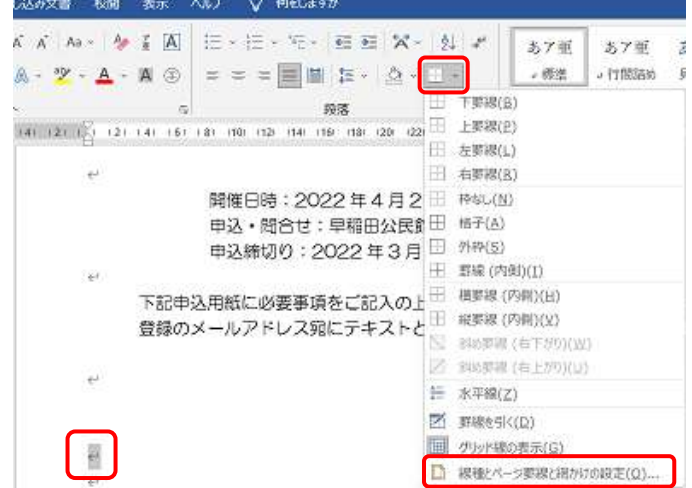

② 左の《種類》欄で「指定」を選択⇒ 中央の《種類》で線の種類を選択⇒ 右のプレビュー欄で罫線を引く位 置 をクリック⇒《OK》をクリ ック⇒段落記号の下側に線が引か れる

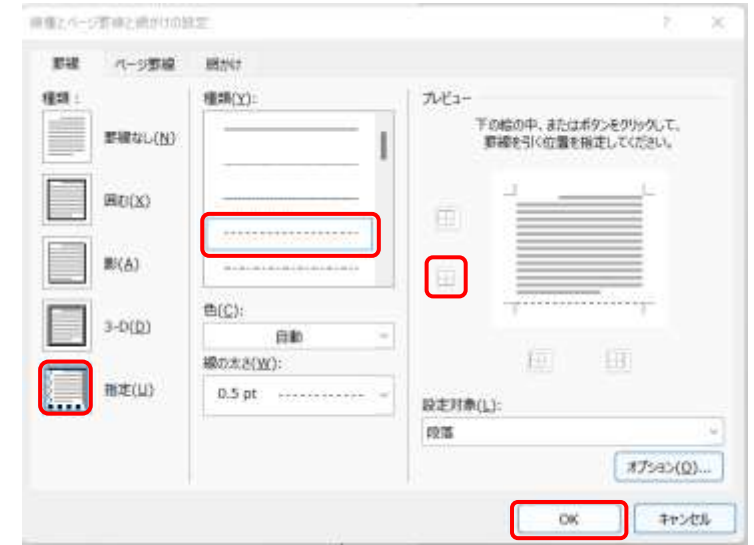

- ③ 罫線を引いた行にカーソルがある のを確認⇒ルーラーの《左インデ ント》 を左余白方向にドラッ グ⇒罫線が左に伸びる
- ④ 《右インデント》△を右の余白方 向にドラッグ⇒罫線が右に伸びる
- ⑤ 《挿入》タブをクリック⇒《図》グループ の《図形》をクリック⇒《テキストボック ス》をクリック⇒罫線上で斜めにドラッ グ⇒テキストボックスが挿入される

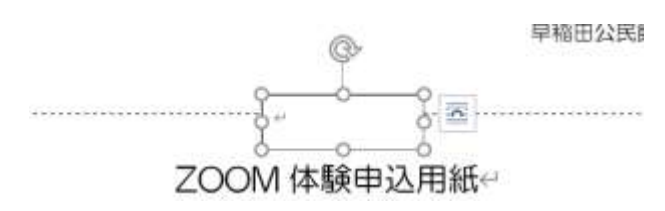

テキストボックスは、ワードの初期設定 のフォント・フォントサイズです。 変更する場合は、テキストボックスを選 択(枠線をクリック)して、《ホーム》タ ブの《フォント》、《フォントサイズ》から 設定します。

- ⑥ 「きりとり線」 と入力⇒《描画ツール 図形の書式設 定》タブ《図形のスタイル》グループの《図形の枠線》 をクリック⇒《枠線なし》をクリック⇒背景が白、枠線 なしのテキストボックスになる
- ⑦ 《ホーム》タブ《段落》グループの《中央揃え》をクリ ック⇒テキストボックス内で文字が中央揃えされる

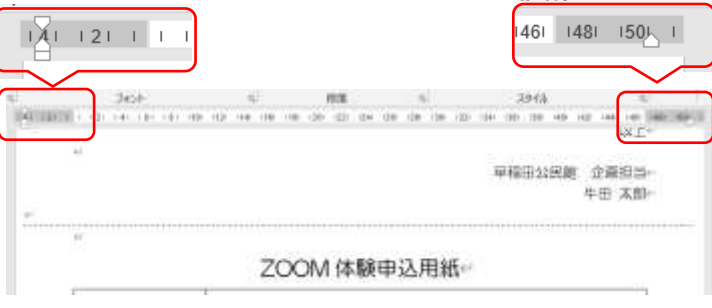

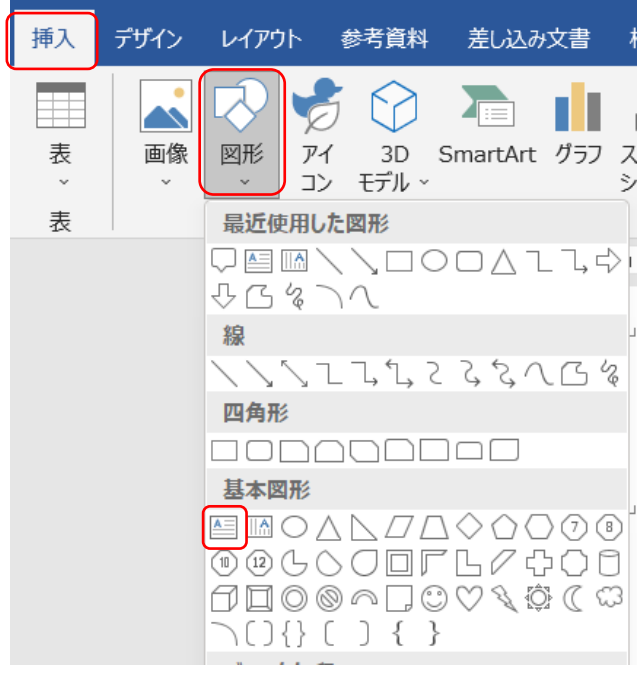

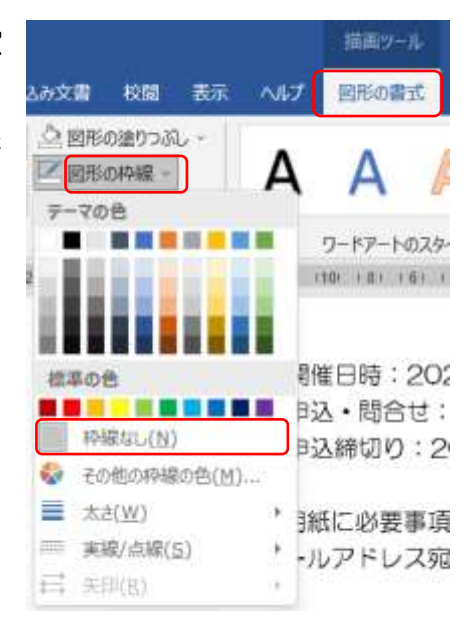

⑧ テキストボックスを適当なサイズに調整⇒テキストボックスの枠線をドラッグしてき りとり線の中央に配置

#### 水平方向の中央揃え

《図形の書式》タブ《配置》グループの《配置》をクリック⇒《左右中央揃え》をクリ ック

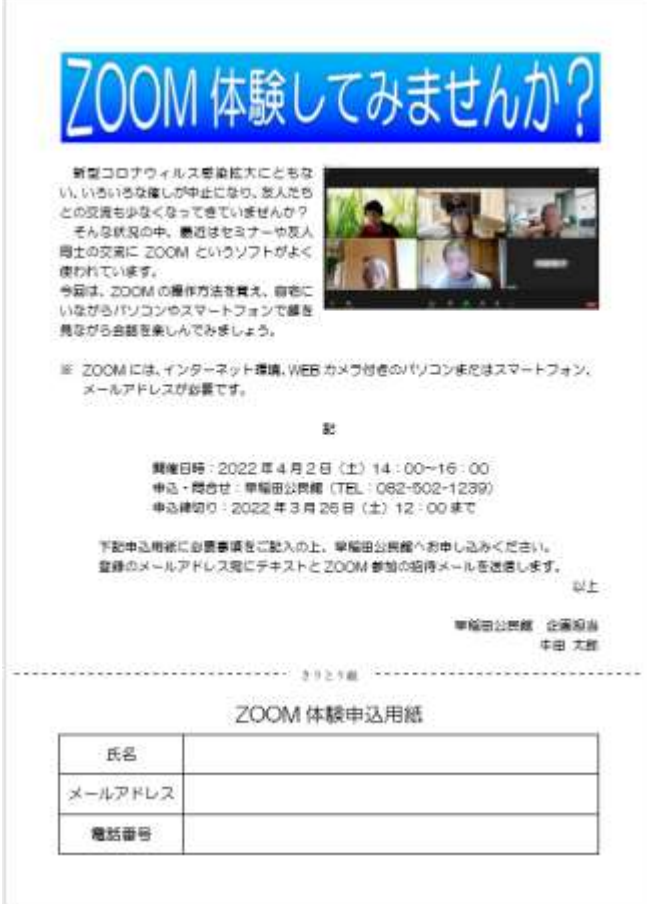

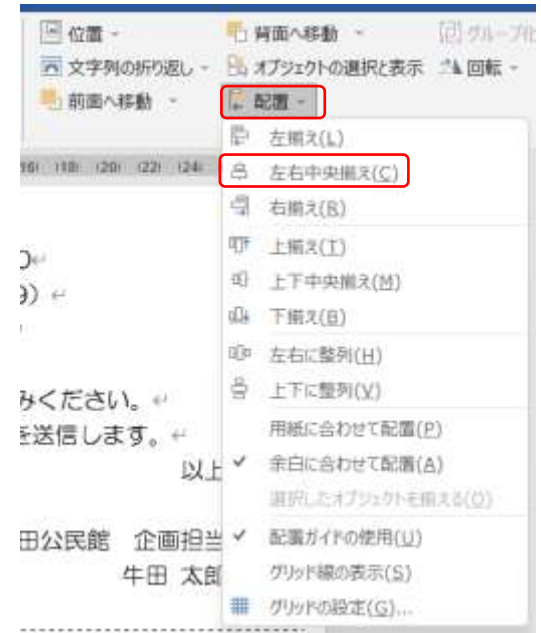

ホームページのご紹介 早稲田公民館で楽しんでま~す http://ww41.tiki.ne.jp/~nagao/ 公民館主催のパソコン講座『暮らしのパソコンいろは』をクリック。 講座日程を掲載しています。Happy Time のリンクもあります。 Happy Time –暮らしのパソコンいろは- http://happytime88.web.fc2.com/ 講座で使ったテキストを掲載しています Facebook『早稲田公民館暮らしのパソコンいろは』もご覧ください。